#### **Bankmutaties downloaden:**

#### **Rabobank:**

- 1. Ga naar: https://bankieren.rabobank.nl/klanten (internetbankieren Rabobank) en log in;
- 2. Klik op 'Betalen & Sparen' (onder de 'home' knop linksboven);
- 3. Klik op 'Downloaden transacties' (in de linkerbalk);
- 4. Selecteer de zakelijke rekening;
- 5. Selecteer de 'datum van' en de 'datum tot en met':

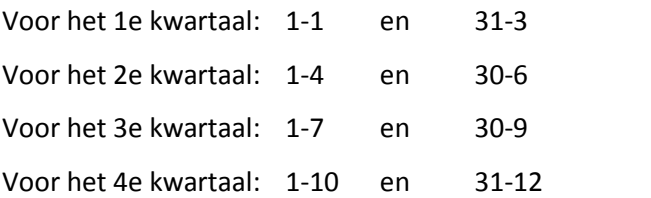

6. Selecteer bij bestandsformaat: 'MT940 Structured (.swi);

## 7. Klik op download;

8. Sla het bestand op de computer op in de aangemaakte map (bijvoorbeeld 'bankafschriften') op uw harde schijf. Vervolgens kunt u het bestand naar ons toesturen opdat wij deze kunnen verwerken in uw administratie. Ons emailadres is: info@0497administratie.nl.

## **ABN Amro Bank**

## 1. Log in

- Log in op Internet Bankieren bij ABN Amro.
- 2. Mutaties downloaden
	- Kies in het menu 'tools' voor 'mutaties'.
- 3. Selecteer de zakelijke rekening(en)
	- Kies één of meerdere rekeningen als u alleen de gegevens van bepaalde rekeningen wilt downloaden. Klik op de betreffende rekening(en). De geselecteerde rekeningen herkent u aan een blauwe achtergrond.
- 4. Kies de periode
- 5. Selecteer de 'datum van' en de' datum tot en met':

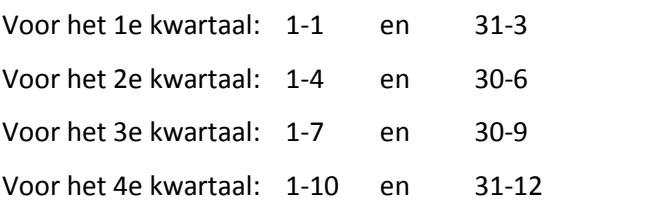

- 5. Kies het formaat
	- Kies als formaat: MT940
- 6. Klik op download;

7. Sla het bestand op de computer op in de aangemaakte map (bijvoorbeeld 'bankafschriften') op uw harde schijf. Vervolgens kunt u het bestand naar ons toesturen opdat wij deze kunnen verwerken in uw administratie. Ons emailadres is: info@0497administratie.nl.

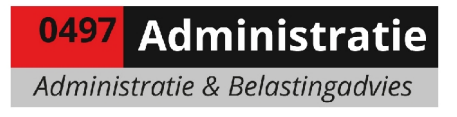

# **ING Bank Bank**

Log op de gebruikelijke manier in bij Internetbankieren van de ING bank (klik op onderstaande afbeeldingen om deze te vergroten). Zodra u op de startpagina binnengekomen bent klikt u links op 'Af- en bijschrijvingen'.

*Menuopties: -> Af-en bijschrijvingen*

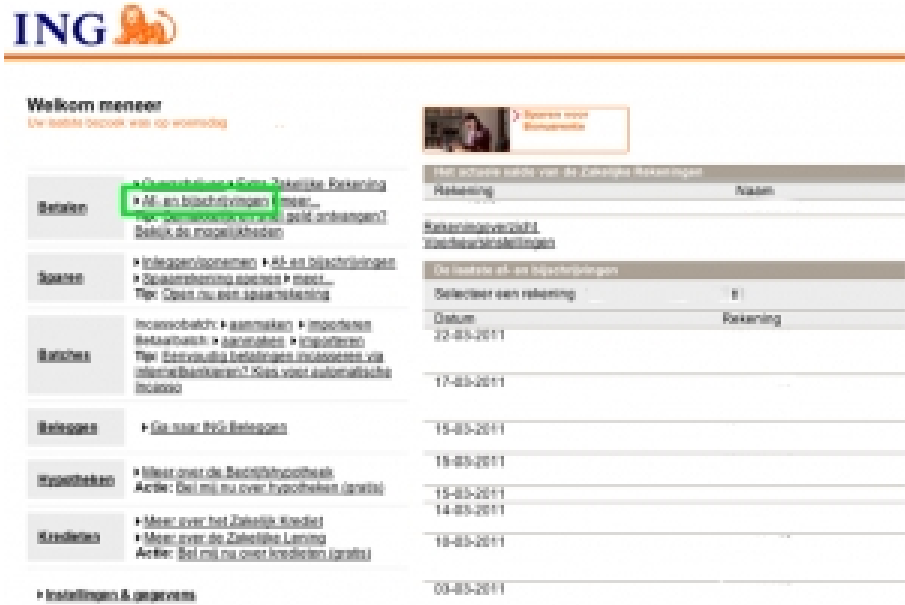

*Mutaties downloaden ING bank* – 1

Rechts boven de bij de af- en bijschrijvingen klikt u op [Downloaden] in de grijze balk.

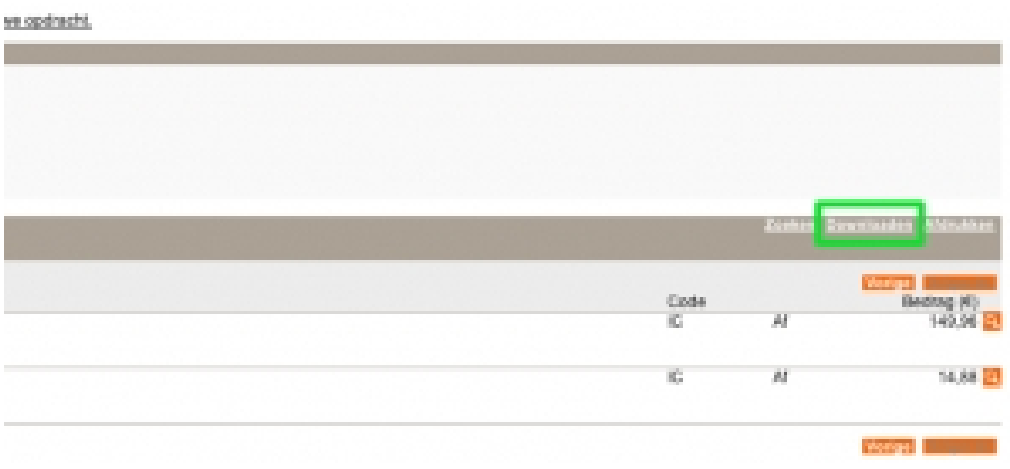

*Mutaties downloaden ING bank* – 2

0497 Administratie

Administratie & Belastingadvies

Selecteer nu bij het formaat 'MT940' en vul daarna vervolgens de periode in waarvoor u de mutaties wilt downloaden en klik daarna op [Downloaden].

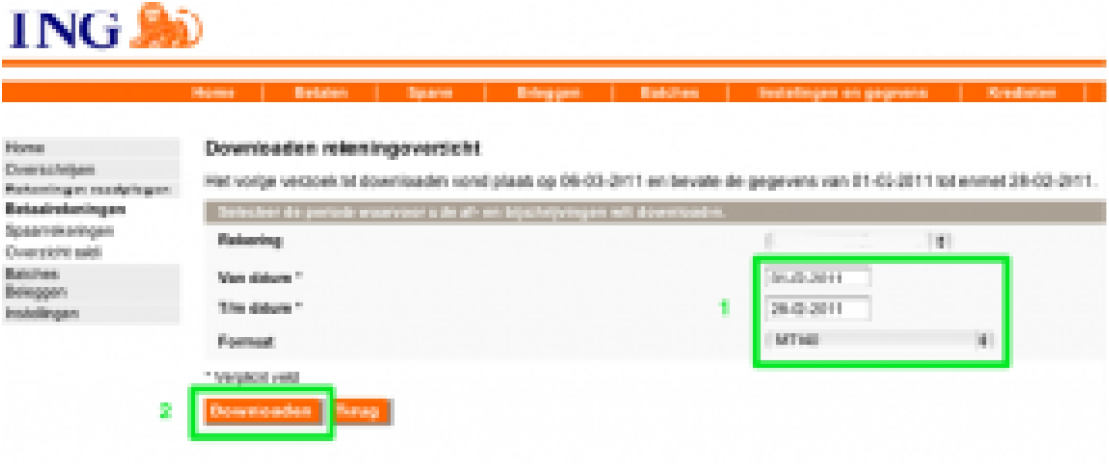

*Mutaties downloaden ING bank* – 3

Sla het bestand op de computer op in de aangemaakte map (bijvoorbeeld 'bankafschriften') op uw harde schijf. Vervolgens kunt u het bestand naar ons toesturen opdat wij deze kunnen verwerken in uw administratie. Ons emailadres is: info@0497administratie.nl. Sla het bestand op de computer op in de aangemaakte map (bijvoorbeeld 'bankafschriften') op uw<br>harde schijf. Vervolgens kunt u het bestand naar ons toesturen opdat wij deze kunnen verwerken in<br>uw administratie. Ons emailad

#### **SNS Bank:**

Stap 1. Log in via de website van SNS Bank

Stap 2. Kies vervolgens in het keuzemenu aan de linkerkant voor de optie Betalen en/of Sparen. Door het aanklikken van deze optie opent er een nieuw keuzemenu.

0497 Administratie Administratie & Belastingadvies

Stap 3. Kies in dit keuzemenu voor de optie Bij-en afschrijvingen.

Stap 4. U dient vervolgens uw zakelijke rekening te selecteren.

Stap 5. Door middel van Toon, zoek in volledig archief kunt u alle mutaties bekijken.

Stap 6. Kies vervolgens voor de button Downloaden. Hierbij wordt automatisch de rekening waarvan u de mutaties ziet geselecteerd.

Stap 7. Geef aan over welke periode u de mutaties wilt downloaden.

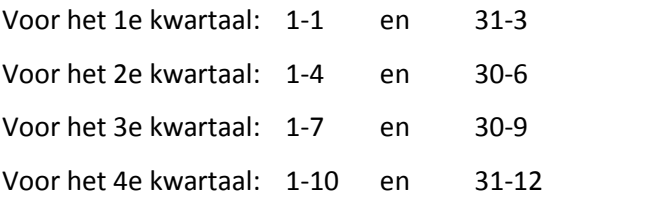

Stap 8. Maak een keuze in welk bestandsformaat u de mutaties wilt opslaan. Selecteer hier de keuze SWIFT MT940.

Stap 9. Klik vervolgens op de button Download.

Stap 10. Sla het bestand op de computer op in de aangemaakte map (bijvoorbeeld 'bankafschriften') op uw harde schijf. Vervolgens kunt u het bestand naar ons toesturen opdat wij deze kunnen verwerken in uw administratie. Ons emailadres is: info@0497administratie.nl